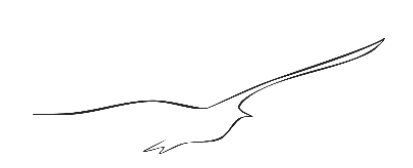

#### D. Hofer, Keller AG für Druckmesstechnik

# **Brief description - RFID-Software**

First Edition 9 October 2015

File Name Brief\_Description\_RFID\_Software.docx

Abstract This document gives a preliminary short description of the software tools related to the RFID products as well as links and hints for the installation.

This document is a result of the kind support of www.microsensys.de.

### **Index**

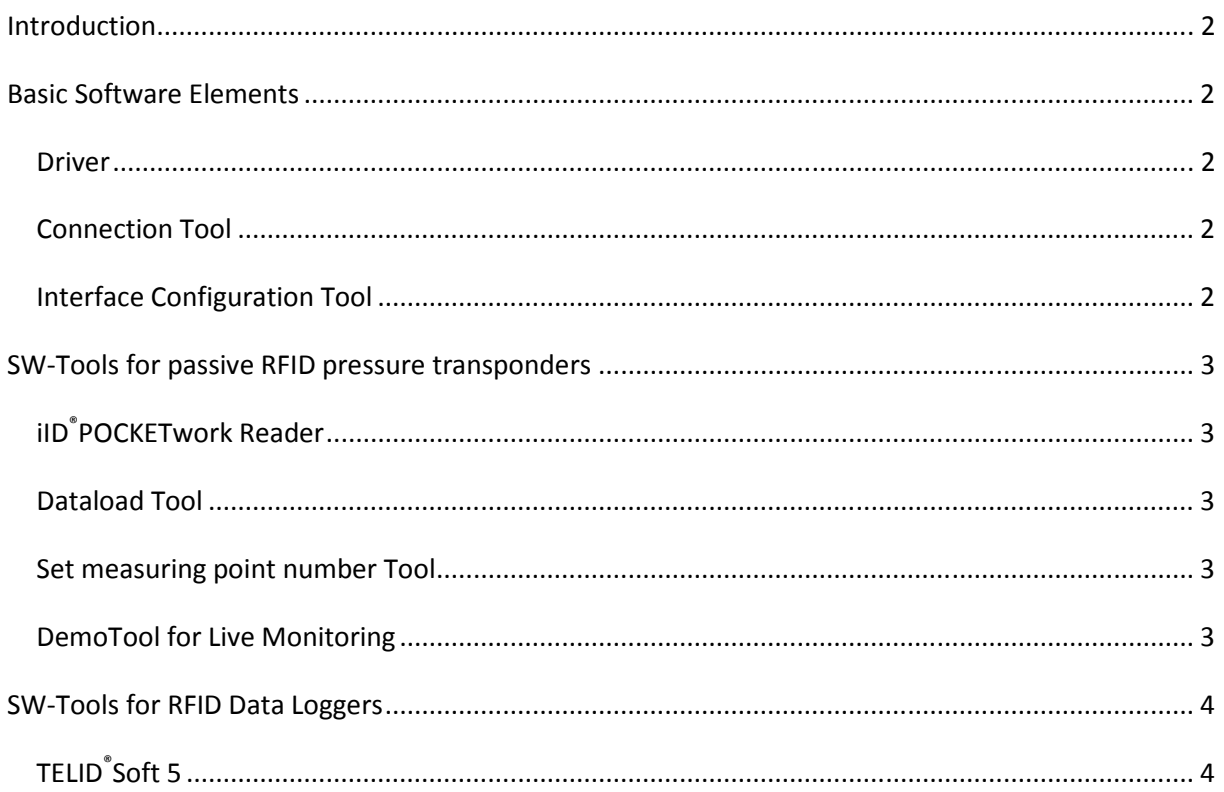

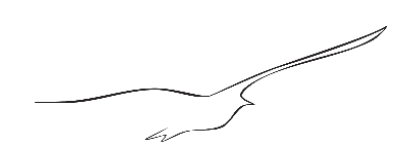

# **Introduction**

All software tools can only be downloaded from the microsensys website.

http://download.microsensys.de/CDContent/Install/

A detailed documentation of the software tools can also be found on microsensys.de. http://download.microsensys.de/CDContent/Documents/

It is not possible to run more than one program at the same time using the same reader resource.

# **Basic Software Elements**

#### *Driver*

Before installing any other software tool the USB driver needs to be installed. After plugging an RFID reader into an USB socket of the computer, the driver installation will start automatically. Please reference then to the unpacked local driver directory.

http://download.microsensys.de/CDContent/USBDriver/Microsensys%20USB%20devices%20driver%20CDM%20v2.10.00%20WHQL%20Certified.zip

### *Connection Tool*

If the USB driver is installed correctly, you need to run the iID®CONNECTIONtool in order to check the connection to the reader, but also to store resource information once. A small file will be created, containing the connection parameters (RFID interface), which are required for all the other tools. http://download.microsensys.de/CDContent/Install/iID%c2%ae%20reader%20connection%20tool/Setup%20iID%c2%ae%20CONNECTIONtool.msi

### *Interface Configuration Tool*

The iID®Interface Configuration Tool is only necessary to change the settings of an iID®POCKETwork. The main purpose of this software tool is to change the mode of the POCKETwork reader by clicking on the button [Script].

The POCKETwork has two operating modes. In DOC (direct online communication) mode, the reader is connected to the USB port on a PC and transmits data directly from the transponder to the PC and vice versa. In this case it works as a reader head, the same way as the PENmini. In SPC (script programming communication) mode, the reader works autonomously (i.e. it is not connected to a laptop or PC) and instantaneously displays values on the OLED display directly.

http://download.microsensys.de/CDContent/Install/iID%c2%ae%20interface%20config%20tool/Setup%20iID%c2%ae%20Interface%20Configuration.msi

 $\begin{matrix} \begin{matrix} \begin{matrix} \end{matrix} \\ \end{matrix} \end{matrix} \end{matrix}$ dn

# **SW-Tools for passive RFID pressure transponders**

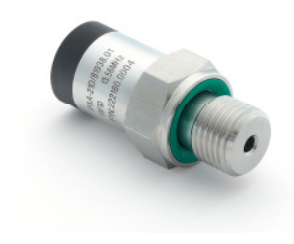

Series 21 D RFID pressure transponder

#### *iID®POCKETwork Reader*

This reader can be used the same way as the PENmini (DOC Mode). Its main job, however, is to read off, display and store measurements autonomously on site at the touch of a button (currently only available for 21 D RFID pressure transponders). This is only possible in the SPC Mode!

The POCKETwork comes with a built-in rechargeable lithium battery, which is charged via USB. Approximately 23,500 datasets (pressure and temperature) can be stored in a circular buffer.

The pressure transponder software pack is usually used in combination with the POCKETwork.

### *Dataload Tool*

If you not only want to use the POCKETwork reader as a peripheral display unit, but also to gather data, you can use the iID®MPCdataload tool to send the information stored on the POCKETwork to an .xml file for further processing.

The installation of this tool is not as comfortable as it is the case with other tools with an installer execution file. It has to be done in two steps.

- 1. Install the standard MPC Software http://download.microsensys.de/CDContent/Install/iID%c2%ae%20POCKET/Setup%20iID%c2%ae%20MPC%20Software.msi
- 2. Copy the unpacked iID\_MPCdataload.exe to the already created folder (replacement) http://download.microsensys.de/Additional%20Content/Keller%20Software/MPC\_DataLoad.zip

#### *Set measuring point number Tool*

The MNR Tool (Keller-Write-Tool for "**M**essstellen**N**umme**R**") enables each transponder to be assigned an eight-digit alphanumeric **M**easuring point **N**umbe**R** ("MNR"). It is linked to a unique identification number (transponder ID) and the pressure sensor's unique production code in an .xml file.

http://download.microsensys.de/Additional%20Content/Keller%20Software/MNR%20Tool/MNR%20Tool%20Setup.msi

## *DemoTool for Live Monitoring*

Just click on the [Sensor] button and the software will automatically start to detect pressure transponders and plot the actual values to a graph. If you are working with a POCKETwork reader it has to be set to DOC mode (direct communication)!

http://download.microsensys.de/CDContent/Install/iID%c2%ae%20DEMOsoft/Windows/Setup\_iIDDEMOsoft2013.msi

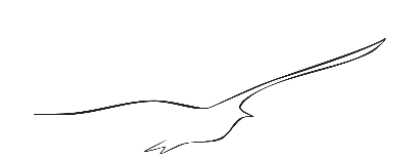

# **SW-Tools for RFID Data Loggers**

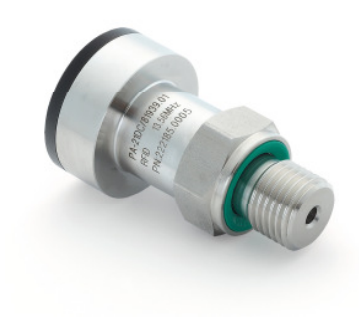

Series 21 DC RFID data logger

#### *TELID®Soft 5*

TELID®soft PC software is used to configure the data logger, to read off stored data and to present collected measurements in visual form.

If you are working with a POCKETwork reader it has to be set to DOC mode (direct communication)!

http://download.microsensys.de/CDContent/Install/TELID%c2%aeSoft/Setup\_WPF.msi